# **Hörsaal A5,6 C015**

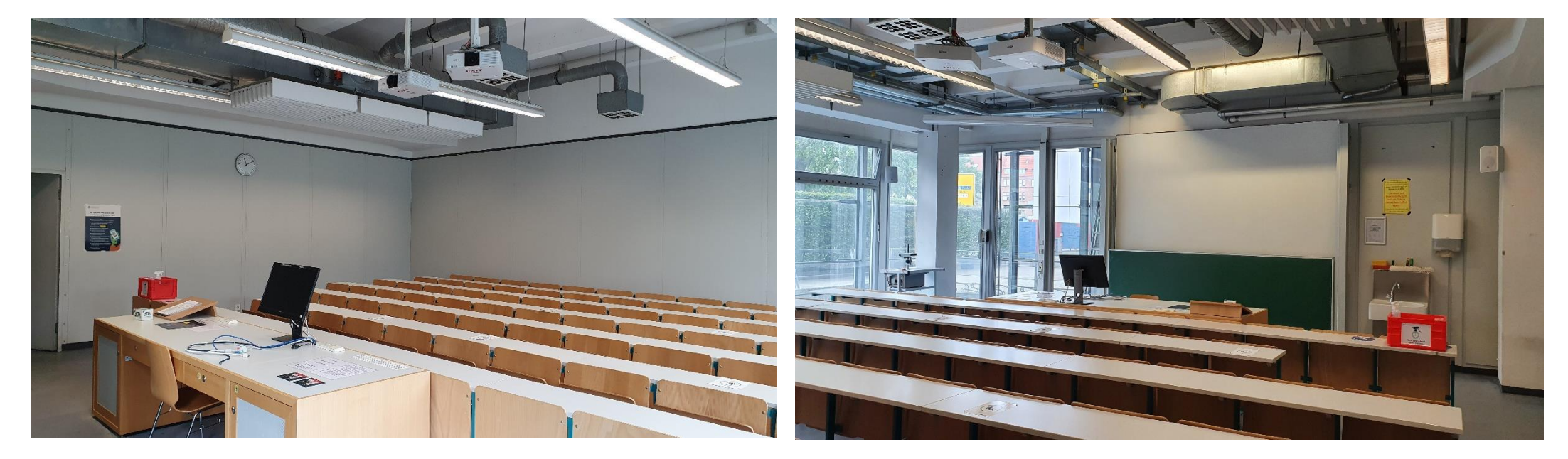

**Pultansicht, Monitor mit integrierter Webcam und Mikrofon**

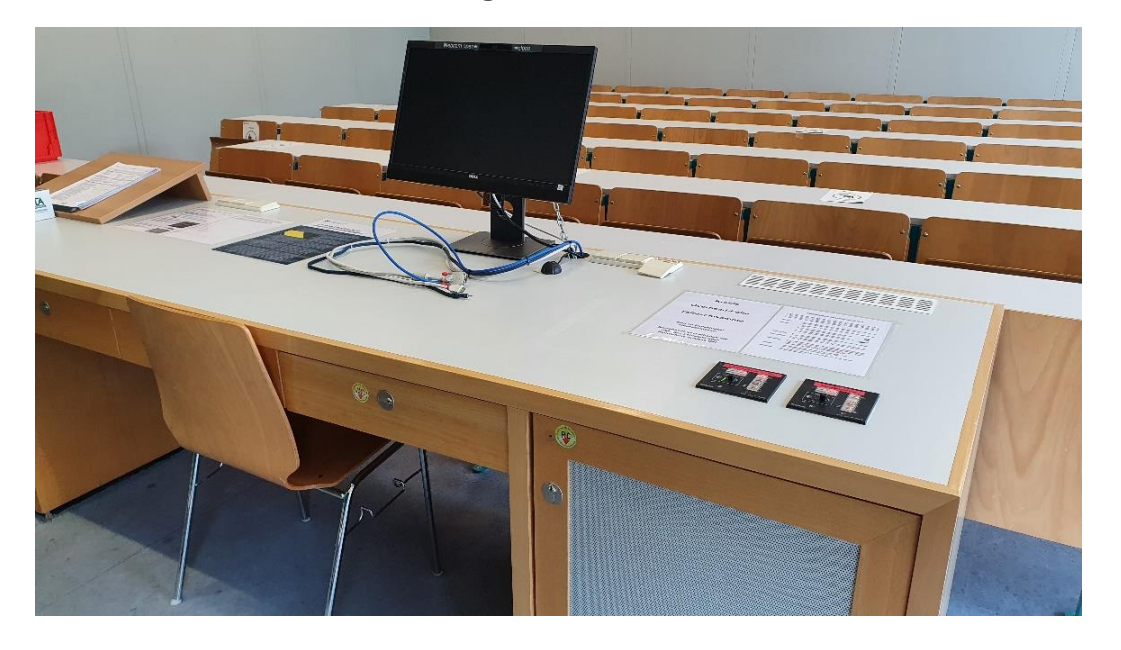

## **Vorhandene Anschlüsse Medientechnikschrank Ansalt auch and Europe Medientechnikschrank Redientechnikschrank an**

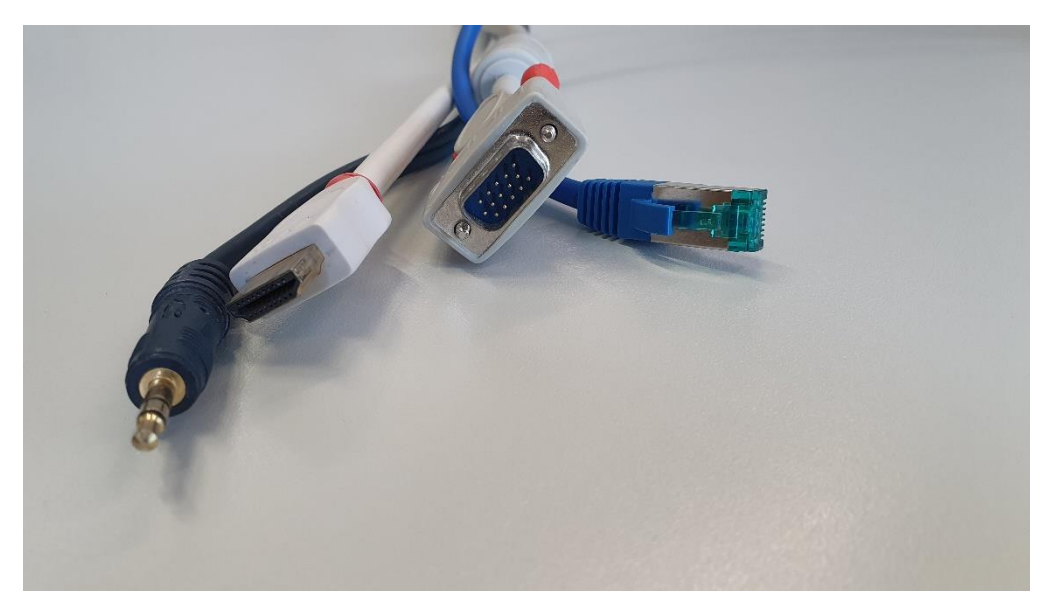

### **Tastenbedienfelder**

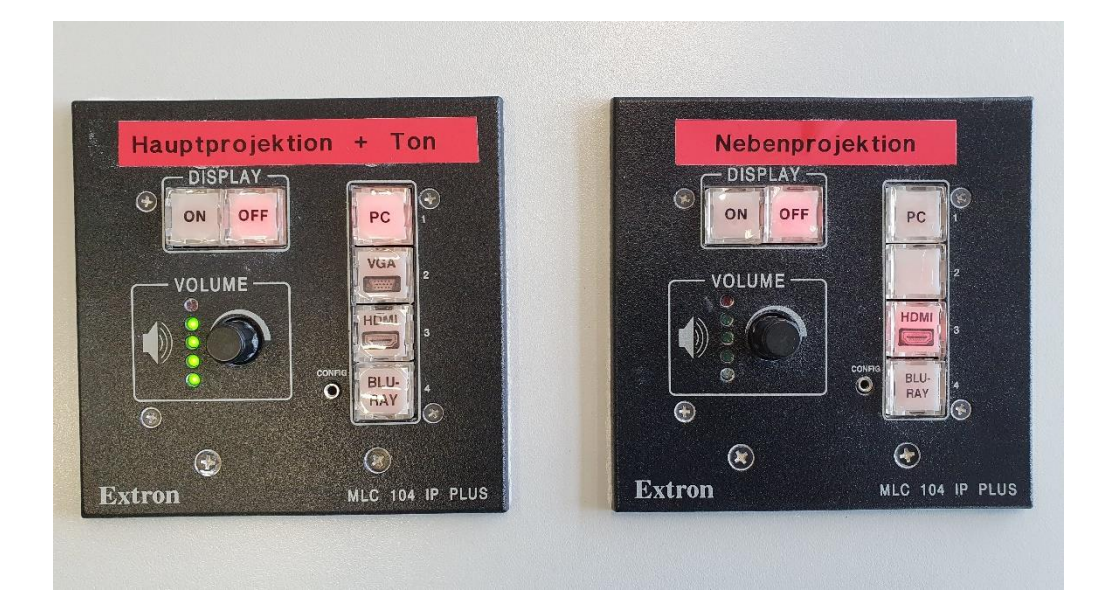

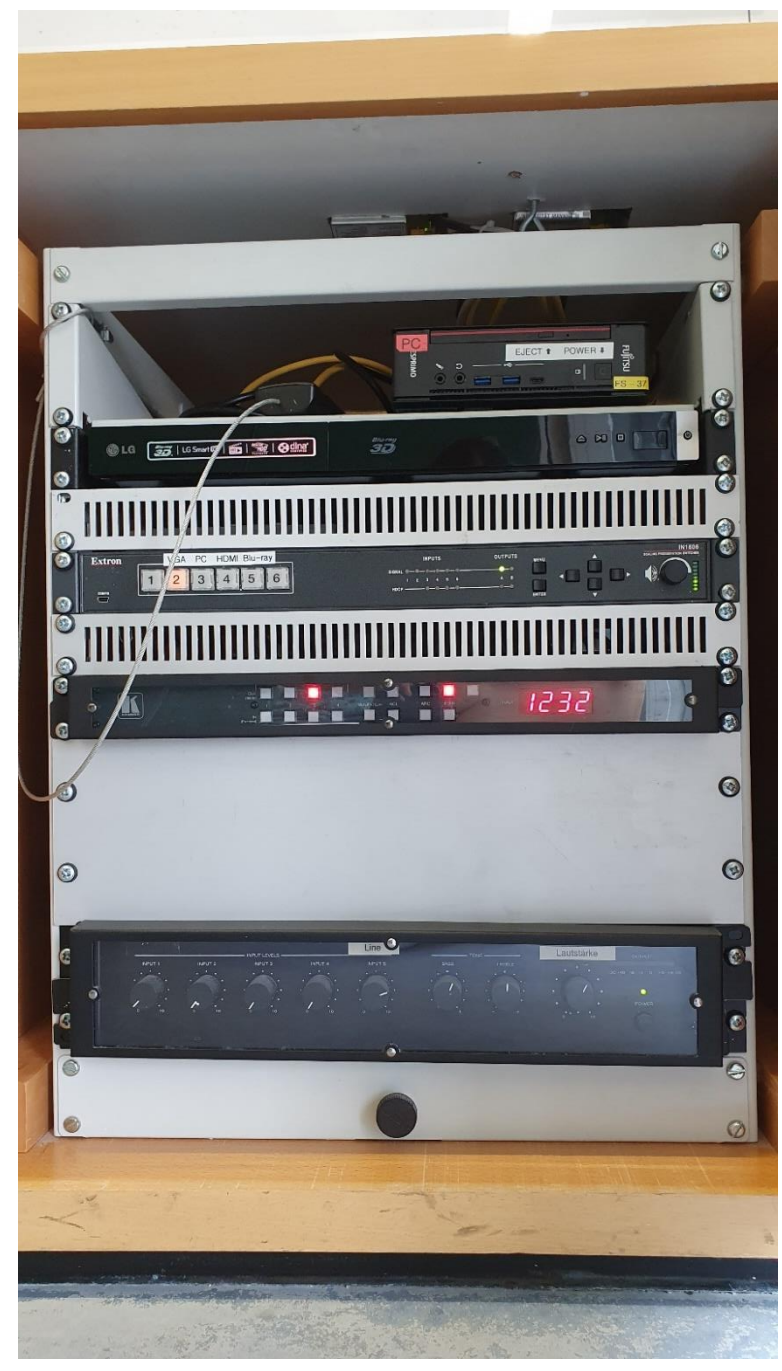

#### Anleitung

# **Multimediale Ausstattung C 015**

Die technische Bedienung im Raum erfolgt über 2 Tastenfelder auf dem Pult. Das linke Tastenfeld steuert Hauptprojektion. Monitor und den Ton. das rechte Tastenfeld die Nebenprojektion. Sollte der gewünschte Beamer nach dem Einschalten die angewählte Quelle (PC, Laptop, etc.) nicht direkt anzeigen, wählen Sie bitte die Quelle erneut an.

- Der gewünschte Beamer wird über die ON/Off Tasten am **Beamer:** Tastenfeld auf dem Pult ein- und ausgeschaltet.
- Ein Laptop kann an den Kabeln auf dem Pult angeschlossen Laptop: werden.

Für analog VGA wählen Sie bitte am jeweiligen Tastenfeld auf dem Pult die Quelle VGA

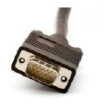

Für digital HDMI wählen Sie bitte am jeweiligen Tastenfeld auf dem Pult die Quelle HDMI

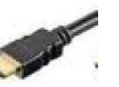

- Für den Hörsaal-PC wählen Sie bitte am jeweiligen Hörsaal-PC: Tastenfeld auf dem Pult die Quelle PC
- Für die Wiedergabe einer Blu-ray, DVD oder CD wählen Sie Blu-ray/DVD: bitte am jeweiligen Tastenfeld auf d. Pult die Quelle Blu-ray
- Die Lautstärke der Quellen kann über den Volumeregler am Lautstärke: linken Tastenfeld auf dem Pult eingestellt werden. Es ist immer der Ton der Hauptprojektion zu hören. Tonwiedergabe über HDMI ist ebenfalls möglich.
- Die Hörsaal Hotline erreichen Sie unter (2001 **Hotline:** oder mmproblem@rz.uni-mannheim.de
- Schlüssel: bzw. Antrag erhalten Sie an der Pforte Ost oder bei Ihrer **Fakultätssekretärin**

## Anleitung für Hybridvorlesung

#### Hybridvorlesung mit integrierter Monitorkamera und integriertem Monitormikrofon

Hierzu starten Sie die entsprechende Videosession (Zoom, BigBlueButton, etc.) auf dem Hörsaal PC

Für Zoom gibt es ein Icon **Ligt auf dem Desktop.** Mit Doppelklick wählen Sie start the specific auditorium meeting.

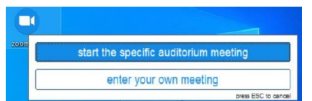

um direkt mit Audio und Video beizutreten. Wollen Sie per Meeting ID oder Link starten, nutzen Sie enter vour own meeting.

Für die Sprachwiedergabe ins Auditorium können Sie das übliche Dozentenmikrofon nutzen.

Das im Monitor integrierte Mikrofon ist für die Zoomsession.

In der Zoomsession selbst gibt es einen Pfeil rechts neben dem Mikrofon

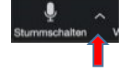

Es öffnet sich folgendes Fenster:

Unter Select a Microphone wählen Sie mit Echo Canceling Speakerphone (P2418HZm) das Monitormikrofon aus.

Unter Select a Speaker wählen Sie mit Extron ScalerD(2-intel(R) Display Audio) die Saallautsprecher aus.

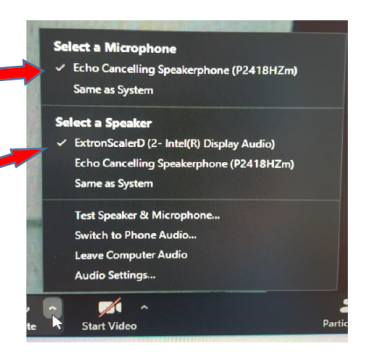

In der Zoomsession gibt es eine Pfeil rechts neben Kamera.

Es öffnet sich folgendes Fenster:

Unter Select a camera wählen Sie mit DELL Monitor RGB Webcam die Monitorkamera aus.

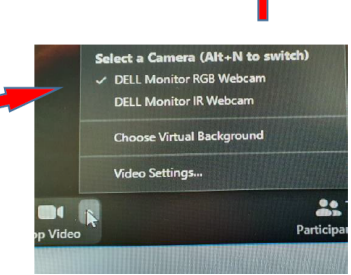

Wenn Sie oder weitere Teilnehmer im Raum sich zusätzlich über Laptop/Tablet/Handy in die Session zuschalten möchten, dann ist es zwingend notwendig, dass alle Mikrofone und Lautsprecher dieser Geräte stumm geschaltet sind, um unangenehme Rückkopplungen zu vermeiden.

Ggf. wäre die Chatfunktion eine zusätzliche Unterstützung, bzw. sinnvoll, dass relevante Beiträge von Teilnehmern aus dem Raum vom Dozenten für die Online Teilnehmer wiederholt werden.